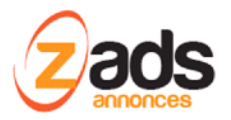

# **ZADS Création de comptes et connexion**

Dernière édition : Décembre 2019

Ce document décrit le fonctionnement et le paramétrage de la Création de comptes et connexion en expliquant les différentes possibilités apportées par le scripte.

## **Création de compte**

Le création d'un compte passe par un formulaire qui peut être simplifié ou complet. Dans tous les cas, la modification de compte passe par le formulaire complet.

Pour activer le **formulaire simplifié**, activer le mode « **Réduit** » dans CONFIGURATION > DISPOSITION :

- **réduit dans la page** = le formulaire s'affiche comme une page du site
- **Réduit dans fenêtre modal** = le formulaire s'affiche dans une fenêtre modale.

Formulaires

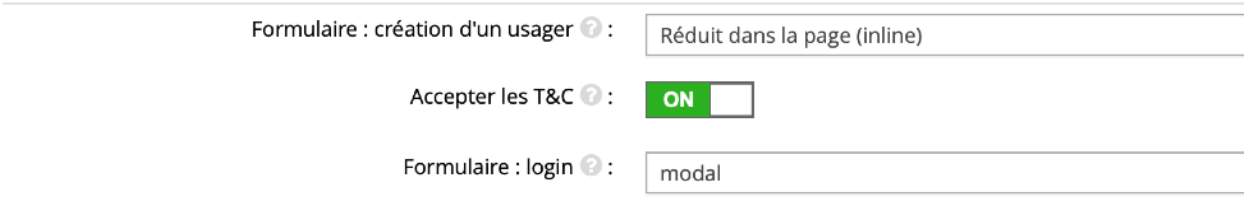

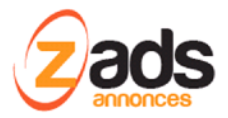

## **Le formulaire réduit :**

Les champs peuvent se paramétrer (obligatoire ou non, affiché ou nous) dans la section CONFIGURATION > CHAMPS USERS AVANCES.

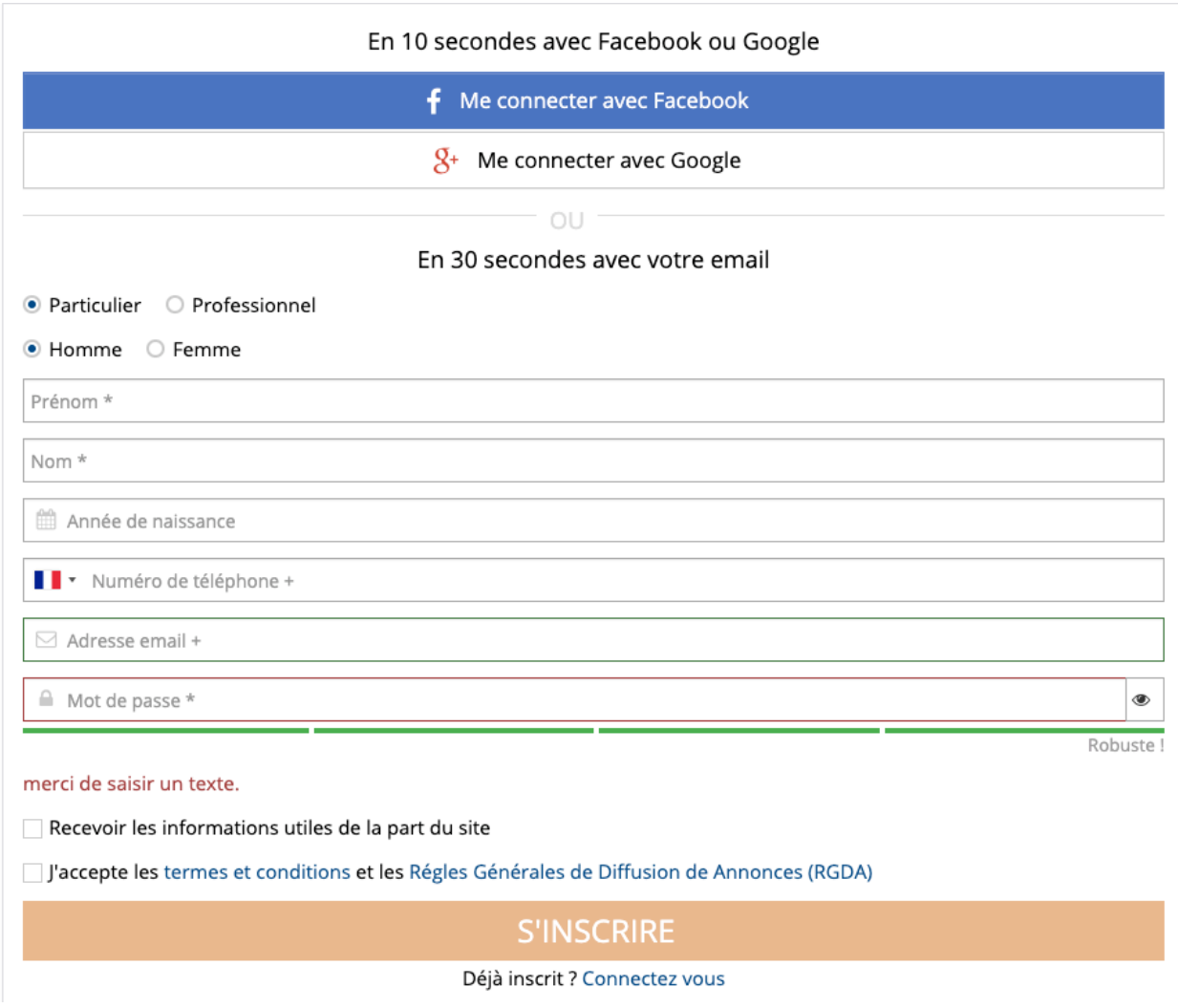

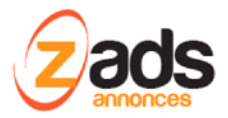

Pour avoir un champ « confirmer votre mot de passe «, il faut activer l'option **CONFIGURATION > SECURITE** suivant :

Général

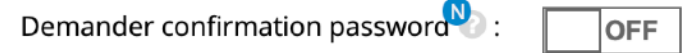

Pour avoir le champ téléphone vérifié par code pays mais aussi autoriser uniquement certains code pays : **CONFIGURATION > LOCALE** 

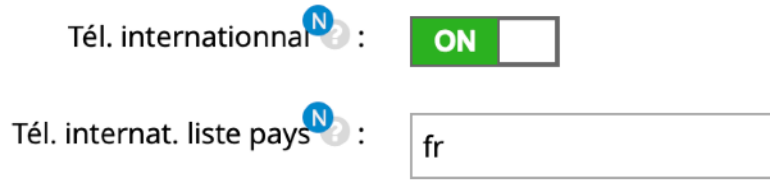

Affiche alors le champ téléphone comme suite :

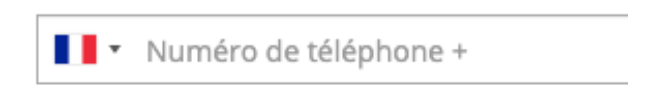

Pour Autoriser l'enregistrement avec un email ou un mobile (au choix), il faut activer l'option dans **CONFIGURATION > CONTACT** . Le champs indique alors un petit « + » qui précise que c'est « au choix » quelque soit la configuration des champs emails et téléphone renseignés sous **CONFIGURATION > CHAMPS USAGERS AVANCES**

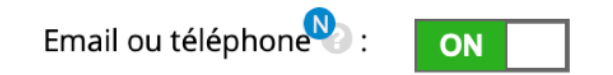

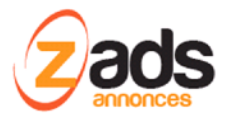

## **Le formulaire complet :**

Il est toujours accessible en modification de compte (éditer mon profile) ou lors de la création si le mode « Formulaire complet dans la page » est sélectionné. (CONFIGURATION > DISPOSITION).

On a alors accès à tous les champs choisis pour les profiles

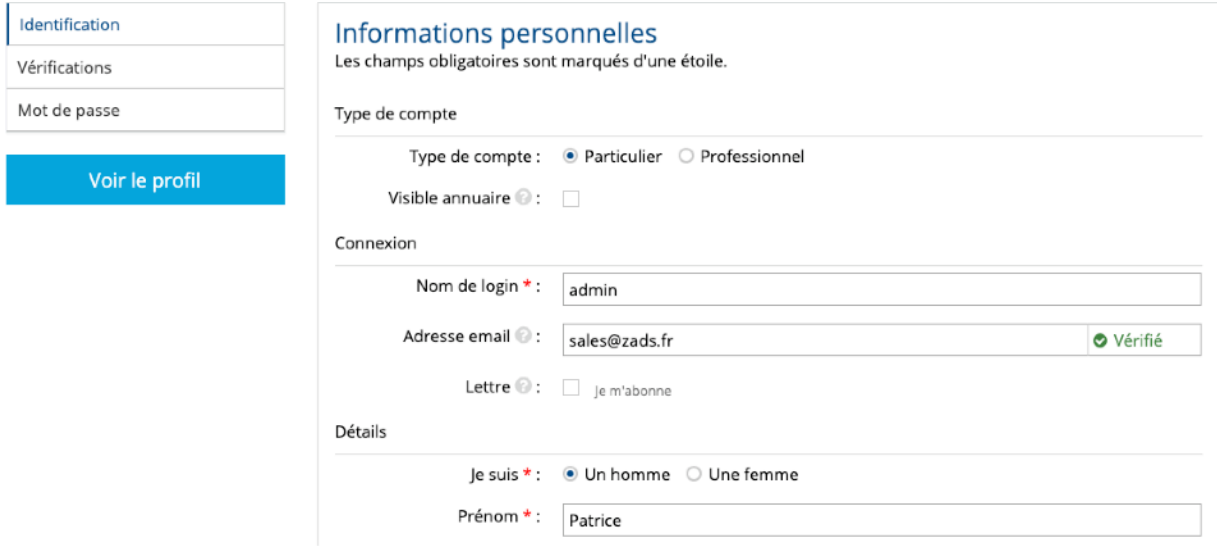

## **Création d'un compte par les réseaux sociaux :**

Pour créer un compte en utilisant le profile d'un réseau social (Google ou Facebook), il faut activer l'option dans **CONFIGURATION > SOCIAL** > **activer oauth**

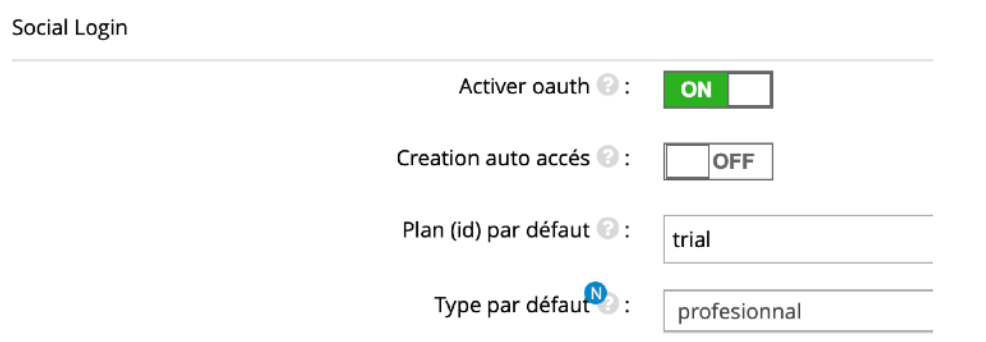

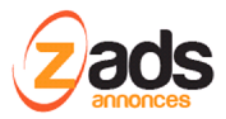

Il faut ensuite sélectionner les réseaux autorisés: **Autent. FACEBOOK** ou **Autent. GOOGLE** et avoir au préalable renseigné votre site . Voir la documentation dédiée sur le sujet.

#### **Comportement après création de compte**

Une fois la création de compte effectuée correctement, il est possible de :

- connecter automatiquement (ou non) l'utilisateur (« **Login auto. Après création** »)
- Renvoyer l'utilisateur vers une page spéciale qui peut être : (« **Renvoi sur page après login** … »)
	- Une page statique HTML qui peut être différentiée entre la première connexion et les connections successives
	- Le formulaire de création d'annonce
	- La liste des annonces

Ces paramètres sont accessibles via **CONFIGURATION > DISPOSITION**

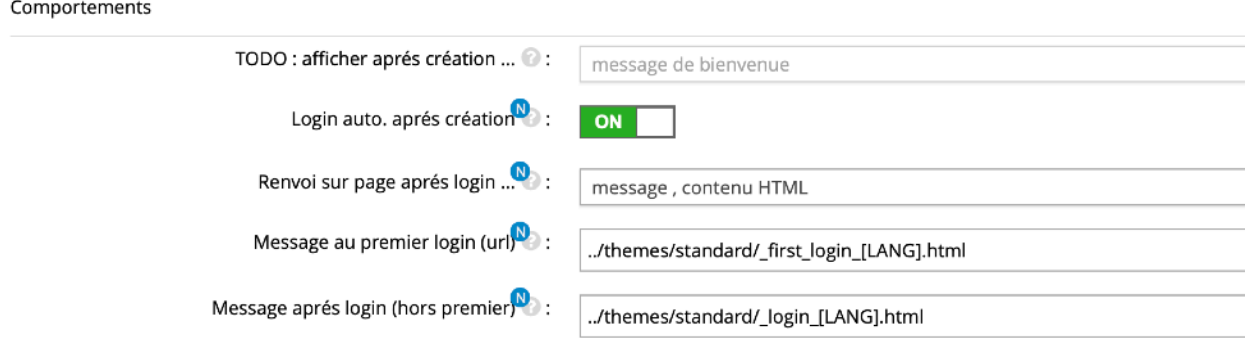

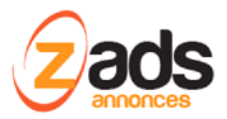

## **Création de compte automatique**

Il est possible d'activer la création de compte automatique dans 2 cas :

- Cas 1 : lors de la création d'une annonce si on est pas encore connecté. Pour activer cette option, il faut autoriser la création d'annonce « sans compte » comme ci-dessous (dans **CONFIGURATION > CYCLE-DE-VIE > annonces**

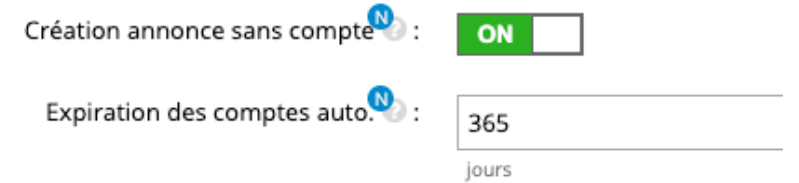

Le formulaire de création d'annonce est alors disponible pour les visiteurs avec les champs supplémentaires d'identification (email et mot de passe)

#### Mon annonce:

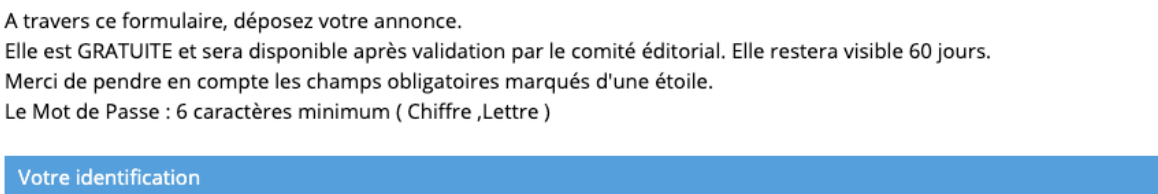

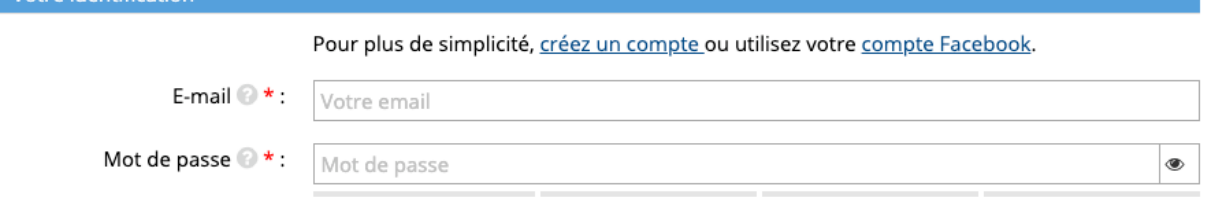

- Cas 2 : lors de la connexion via un réseau social (Facebook ou Google). Pour activer cette option, il faut autoriser la création d'annonce « sans compte » comme ci-dessou**s (dans CONFIGURATION > SOCIAL > social Login ,** option « création auto accès »

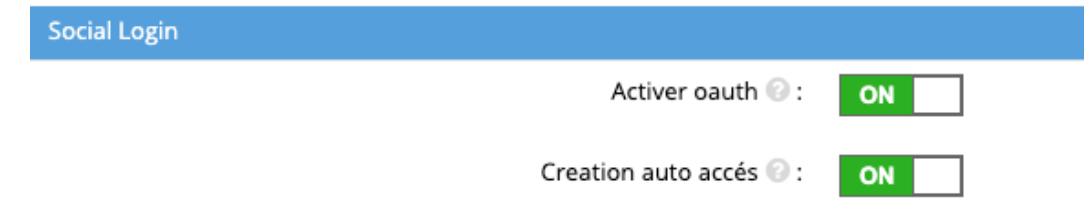

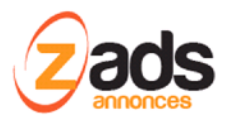

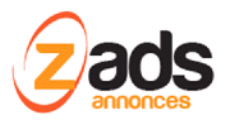

## **Connexion**

La connexion s'effectue en cliquant sur le bouton « s'identifier » .

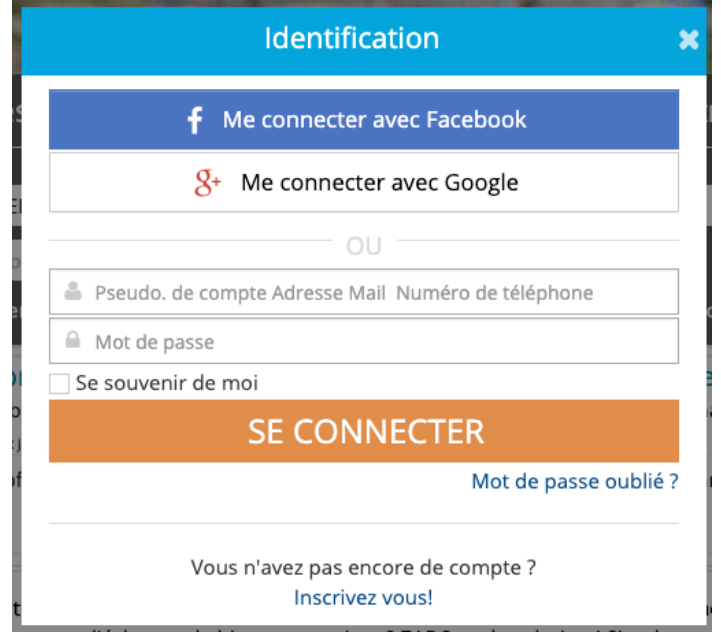

## **Choix des clés d'autorisation :**

Par défaut (ou si pas de choix renseignés), l'identifiant de connexion est l'email . Cependant, on choisir le pseudo.du compte ou le téléphone comme indiqué ci-dessous.

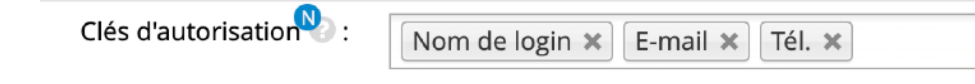

Toutes les clefs:

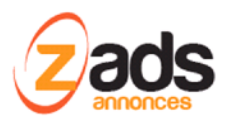

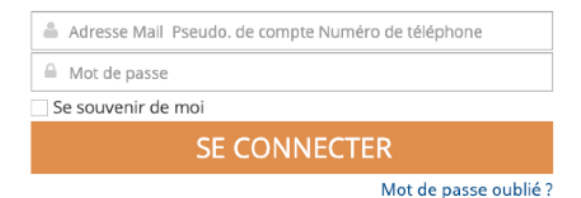

#### Uniquement le Pseudo :

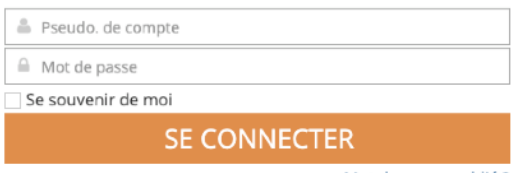

#### Uniquement l'adresse email :

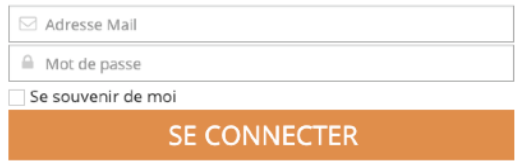

## **Perte de mot de passe**

En cas de perte du mot de passe, l'utilisateur pour demander une modification en cliquant sur « mot de passe oublié » . Alors lui est présenté la fenêtre suivante :

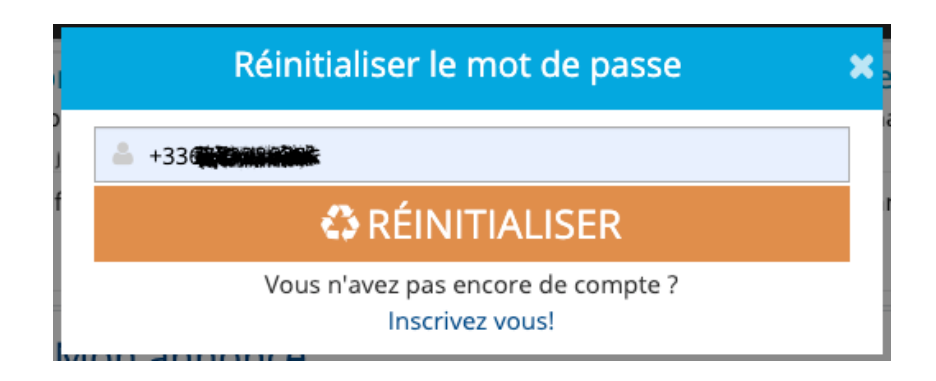

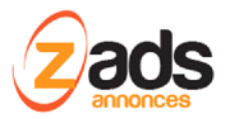

L'identifiant autorisé est fonction de la configuration (email, téléphone, pseudo). Si l'identifiant est reconnu (l'utilisateur existe!) alors un lien permettant de changer son mot de passe sera envoyé par email (si renseigné) ou par téléphone (SMS).

#### **Lien envoyé par email :**

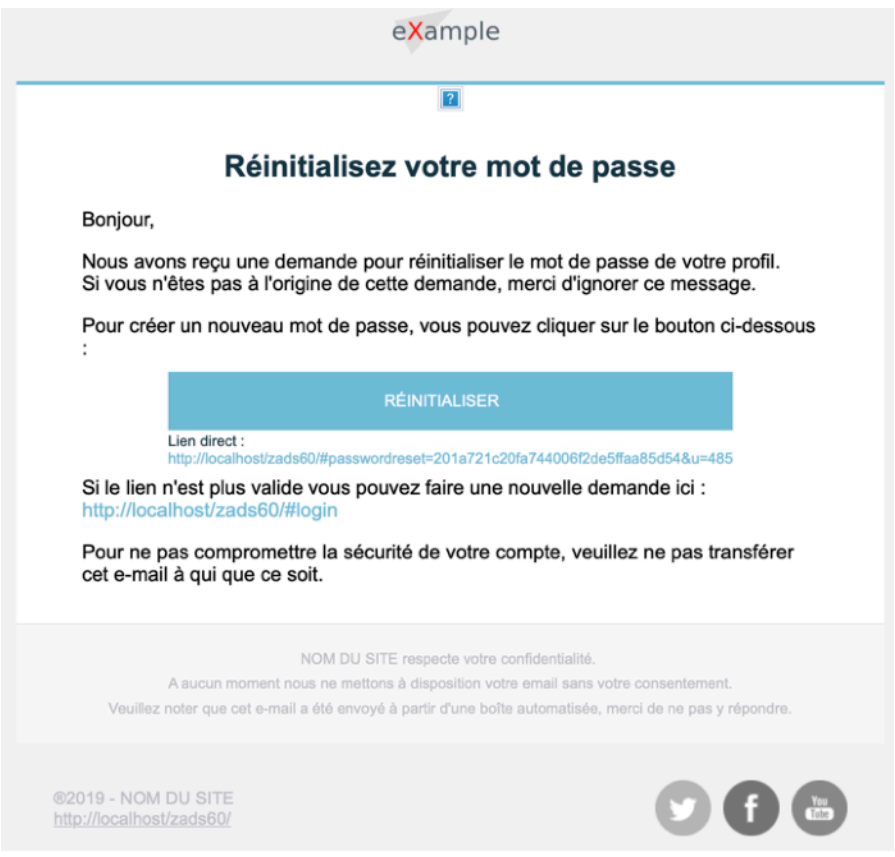

**Lien envoyé par SMS :** 

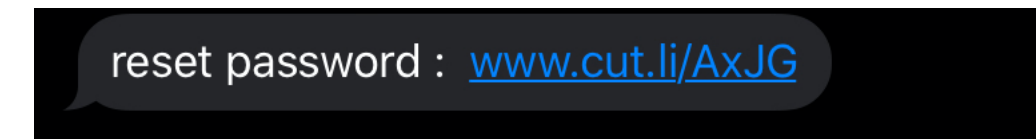

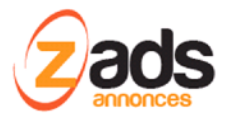

Une seule tentative est autorisée pour une usager. En cas de nouvel essai, voici le message qui est affiché.

DÉSOLÉ!

Votre clé d'activation du mot de passe est déjà postée à votre adresse e-mail ou envoyée par SMS. Merci de vérifier vos e-mails, votre téléphone ou le dossier des courriers indésirables.

En cas de succès :

#### **FÉLICITATIONS!**

Nous vous avons envoyé un e-mail pour réinitialiser votre mot de passe.

**FÉLICITATIONS!** 

Nous vous avons envoyé un SMS sur votre téléphone pour réinitialiser votre mot de passe.

## **Vérification des comptes**

Voir la documentation complète sur le vérification des comptes.

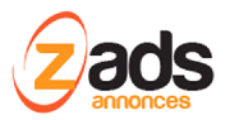

## **Statistiques**

Le panneau d'administration permet de visualiser des statistiques sur les comptes :

1. Usagers par type d'identification (email ou tel seul ?)

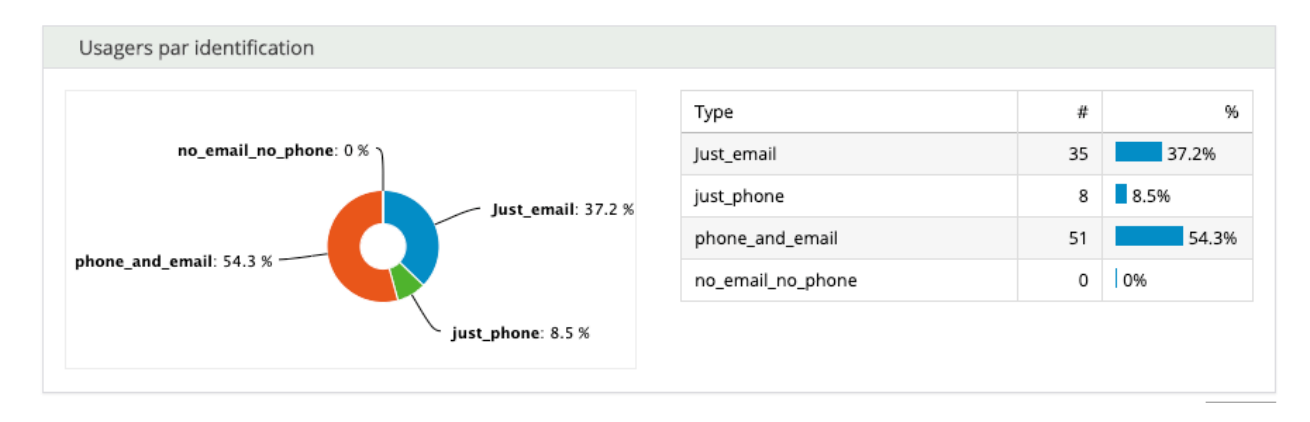

2. Usagers par source d'enregistrement : Lo= local , FB= facebook, GO=google, …. Etc

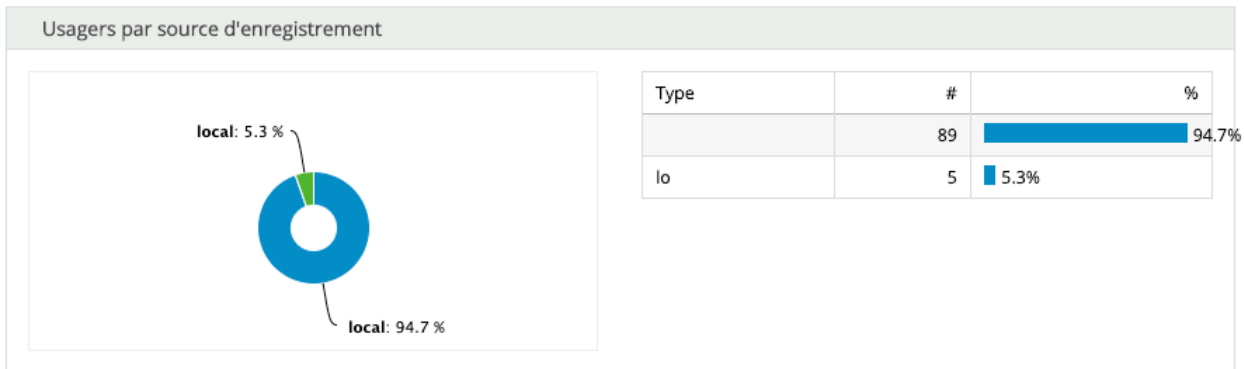